# Dell™ PowerEdge™ 시스템용 Microsoft® Windows Server® 2008

# 중요 정보

www.dell.com | support.dell.com

# 주 및 주의 정보

■ 주: 주는 컴퓨터를 보다 효율적으로 사용하는 데 도움이 되는 중요한 정보를 나타냅니다.

 $\bigwedge$  주의: 주의는 하드웨어 손상이나 데이터의 유실 위험을 지적하고, 문제를 사 전에 방지하는 방법에 대해 설명합니다.

#### 이 문서의 정보는 사전 통보 없이 변경될 수 있습니다. © 2009 Dell Inc. 저작권 본사 소유.

Dell Inc.의 서면 승인 없이 어떠한 경우에도 무단 복제하는 것을 엄격히 금합니다.

본 설명서에 사용된 상표인 Dell, DELL 로고 및 PowerEdge는 Dell Inc.의 상표이며, Intel 및 Xeon 은 미국 및 기타 국가에서 Intel Corporation의 등록 상표입니다. Adaptec은 Adaptec Inc.의 등 록 상표입니다. Microsoft, Windows Server, Hyper-V, Windows NT 및 Windows는 미국 및 기타 국 가에서 Microsoft Corporation의 상표 또는 등록 상표입니다.

본 문서에서 특정 회사의 표시나 제품 이름을 지칭하기 위해 기타 상표나 상호를 사용할 수도 있습니다. Dell Inc.는 자사가 소유하고 있는 것 이외에 기타 모든 상표 및 상호에 대한 어떠한 소유권도 없습니다.

2009 년 4 월 Rev. A00

\_\_\_\_\_\_\_\_\_\_\_\_\_\_\_\_\_\_\_\_

# 차례

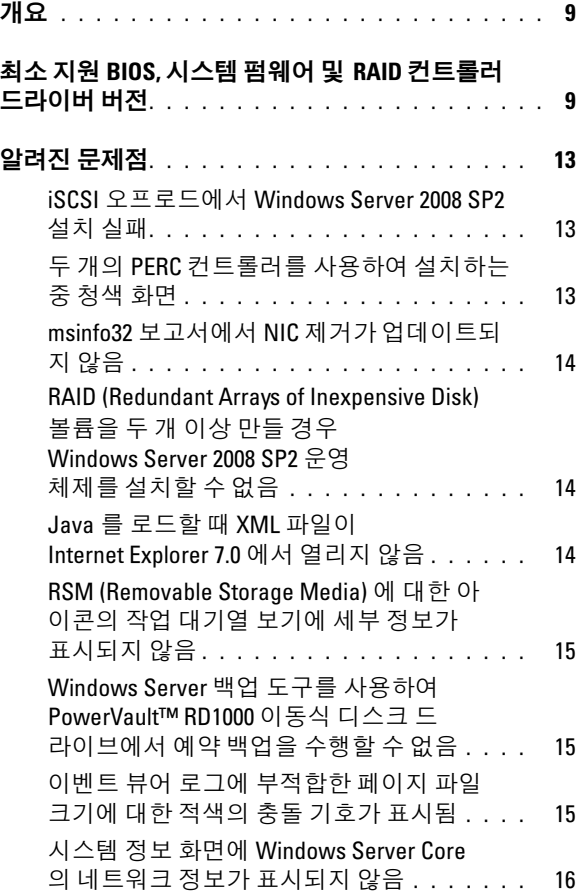

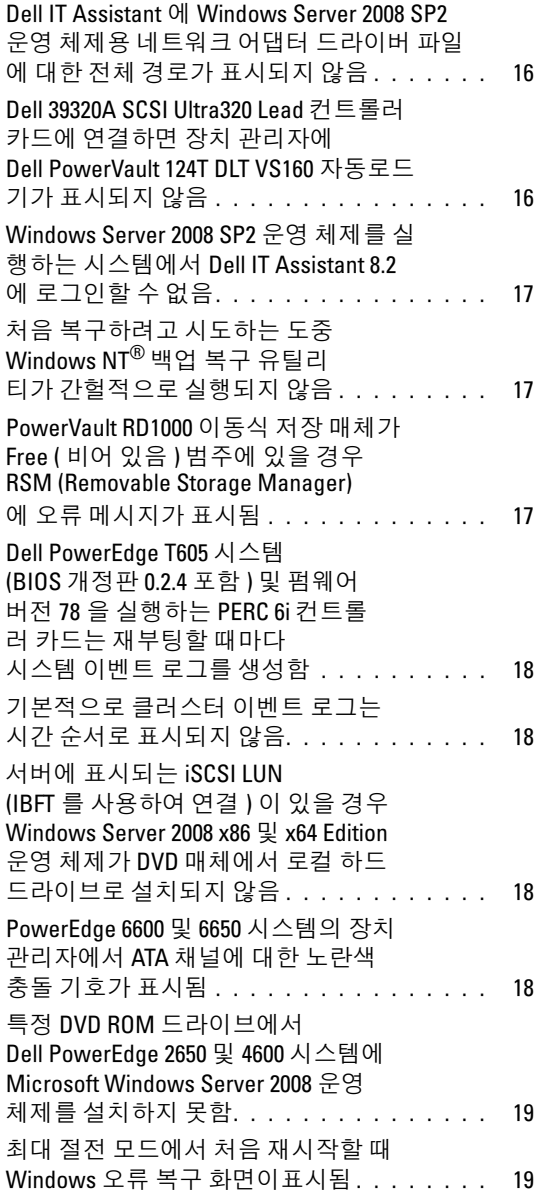

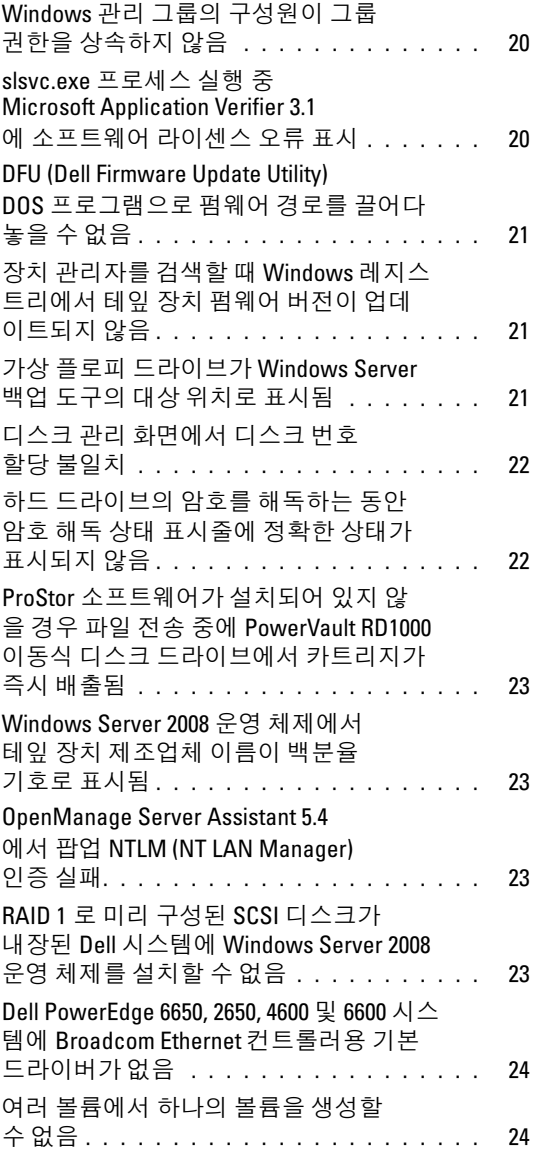

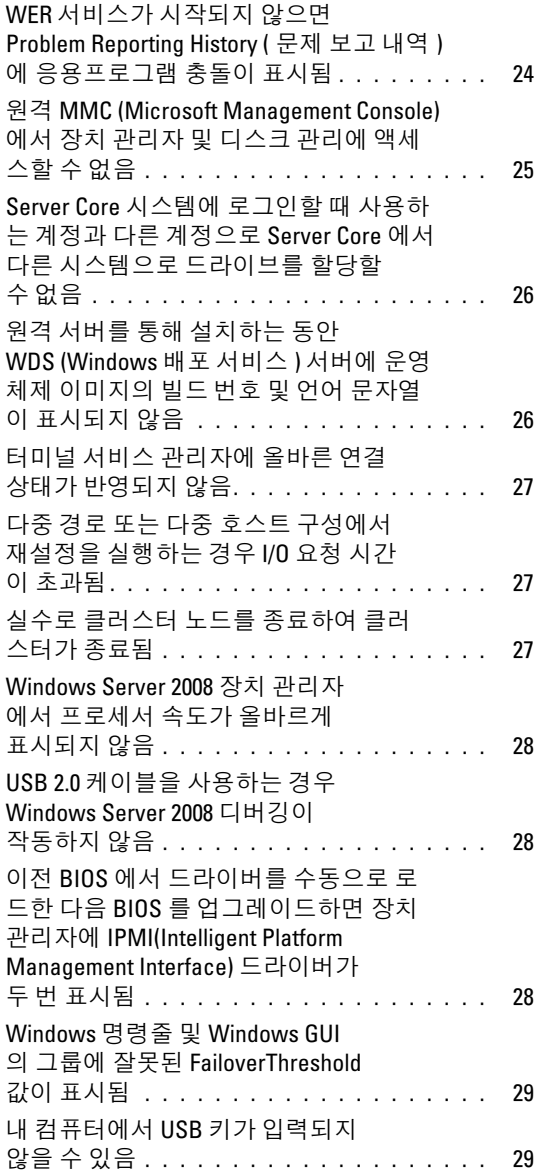

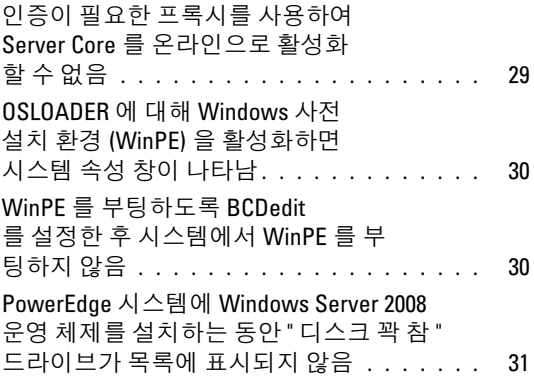

#### 8 | 차례

# <span id="page-8-0"></span>개요

<sup>이</sup> 문서에서는 Dell™ PowerEdge™ 시스템용 Microsoft® Windows Server® <sup>2008</sup>서비스 <sup>팩</sup> 2(SP2)<sup>에</sup> 대한 중요한 정보를 제공합니다.

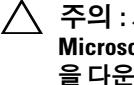

 $\bigwedge$  주의 : 시스템이 바이러스에 감염되지 않도록 다른 시스템을 사용하여 Microsoft 웹 사이트 (microsoft.com) 에서 권장되는 패치 , 핫픽스 및 서비스 팩 을 다운로드하는 것이 좋습니다 . 시스템이 네트워크에 연결되어 있는지 확인 한 다음 시스템에 업데이트를 설치하십시오 .

# <span id="page-8-1"></span>최소 지원 BIOS, 시스템 펌웨어 및 RAID 컨트롤 러 드라이버 버전

표 [1-1](#page-8-2) BIOS 및 BMC (Baseboard Management Controller) 펌웨어의 최소 지원 버전 목록을 제공합니다.

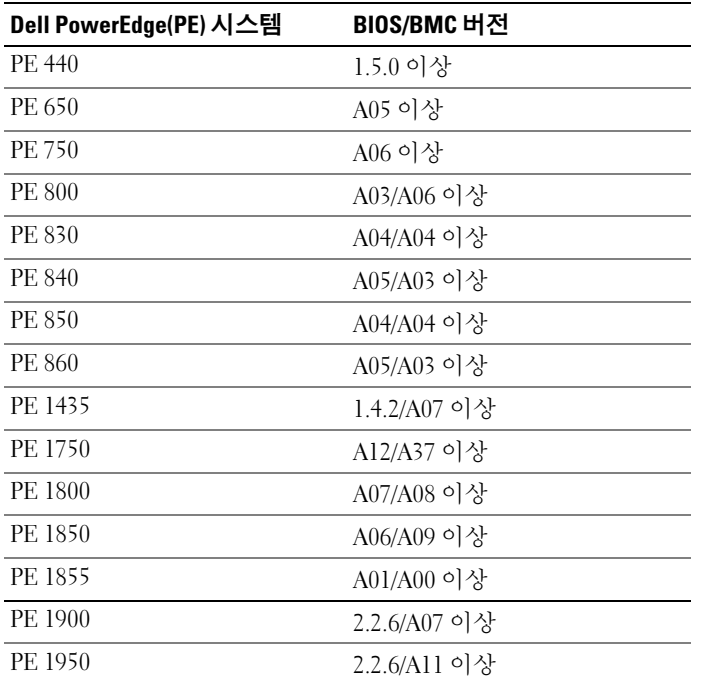

#### <span id="page-8-2"></span>표 1-1. 최소 지원 BIOS/BMC 버전

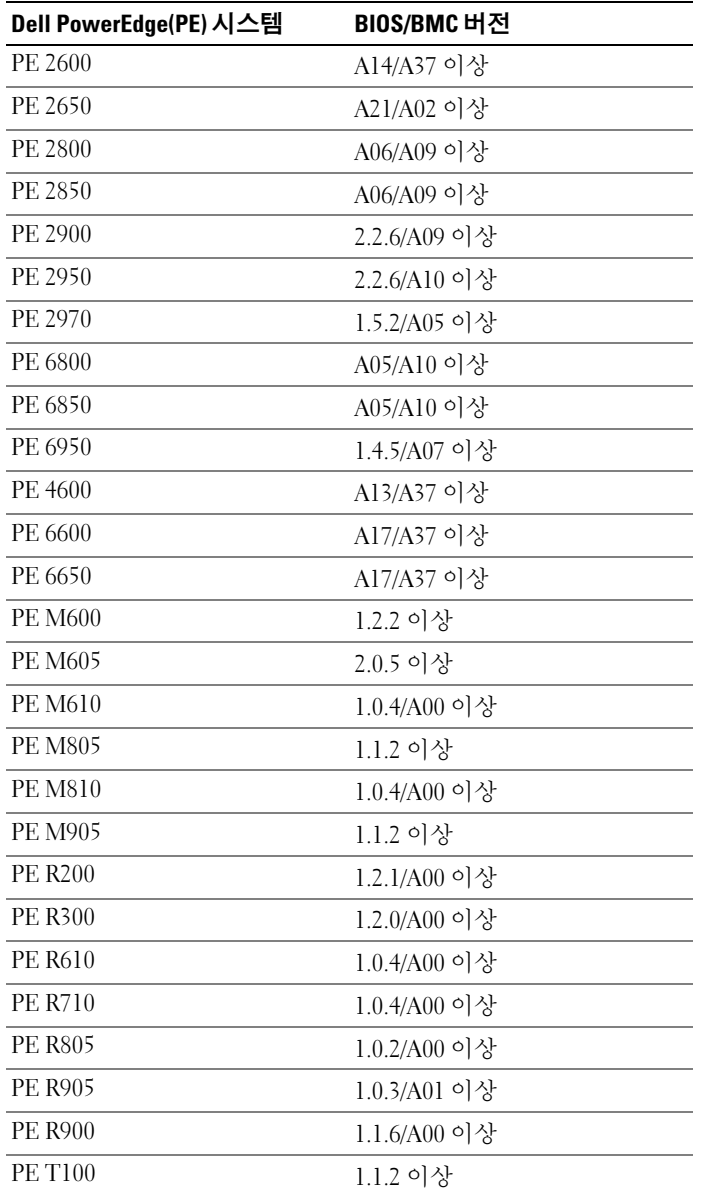

#### 표 1-1. 최소 지원 BIOS/BMC 버전 ( 계속 )

#### 10 | 중요 정보

#### 표 1-1. 최소 지원 BIOS/BMC 버전 ( 계속 )

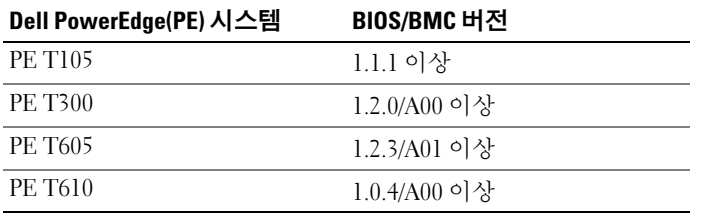

표 [1-2](#page-10-0)에는 지원되는 RAID (Redundant Array of Independent Disk) 컨트롤러 용 시스템 펌웨어 및 드라이버의 최소 지원 버전 목록이 나열되어 있습니다.

## <span id="page-10-0"></span>표 1-2. 시스템 펌웨어 및 RAID 컨트롤러 드라이버의 최소 지원 버전

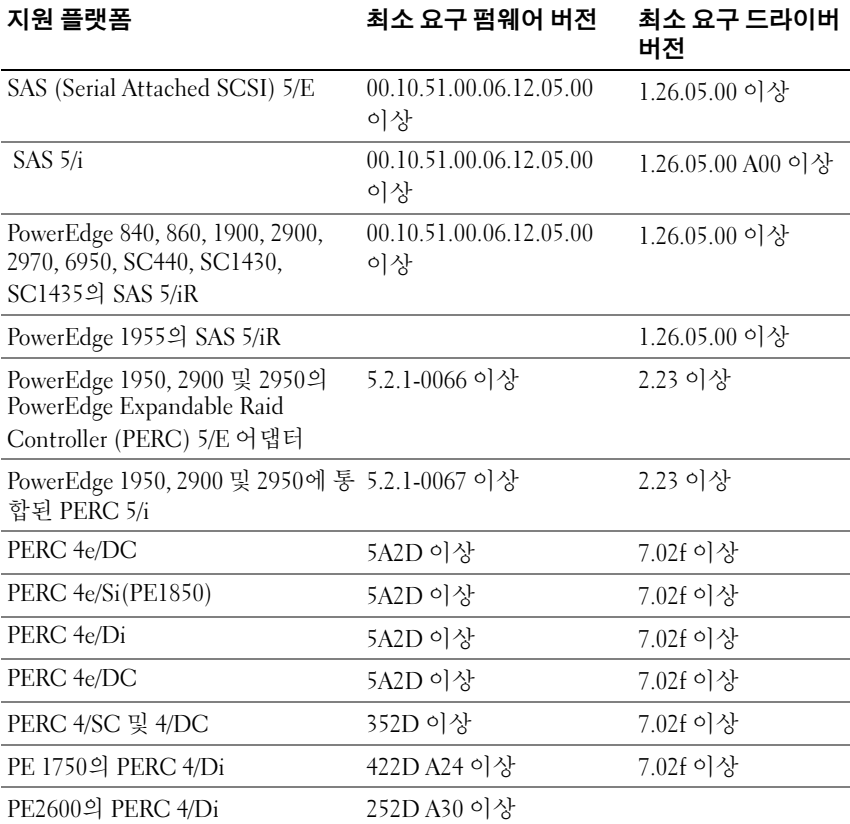

| 지원 플랫폼                                                 | 최소 요구 펌웨어 버전  | 최소 요구 드라이버<br>버전 |
|--------------------------------------------------------|---------------|------------------|
| PE1855MC의 PERC 4/im                                    |               | 1.09.11 이상       |
| PERC 3/Di 및 PERC 3/Si                                  | 2.8.1.7692 이상 | 1.1.4.2302 이상    |
| PERC 6i                                                | 6.0.2.0002 이상 | 2.23 이상          |
| PERC <sub>6e</sub>                                     | 6.0.2.0002 이상 | 2.23 이상          |
| PERC 320/DC                                            | 5813 이상       | 1.1.5.2392 이상    |
| Adaptec® 39160                                         |               | 6.4.630.101 이상   |
| Adaptec 39320/39320A                                   | v4.30.1 이상    | 7.0.4.1 이상       |
| CERC (Cost Effective RAID<br>Controller) SATA 1.5/6CII | 4.1.0.7419    | 4.1.1.7043 이상    |
| CERC ATA 100                                           | 6.67 이상       | 6.46.2.32 이상     |

표 1-2. 시스템 펌웨어 및 RAID 컨트롤러 드라이버의 최소 지원 버전 ( 계속 )

# <span id="page-12-0"></span>알려진 문제점

 $\mathbb Z$  주: Hyper-V 문제에 대한 자세한 내용은 Dell 지원 웹 사이트(support.dell.com) 에서 *Microsoft Hyper-V<sup>®</sup> for Dell PowerEdge Systems Running Microsoft* Windows Server 2008 Installation Instructions and Important Information (Microsoft Windows Server 2008을 실행하는 Dell PowerEdge 시스템용 Microsoft *Hvper-V® 설치 지침 및 중요 정보)*을 참조하십시오.

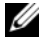

주: Hyper-V RTM 구성요소는 Windows Server 2008 SP2에서 사용할 수 있습 니다.

#### <span id="page-12-1"></span>iSCSI 오프로드에서 Windows Server 2008 SP2 설치 실패

Dell 참조 번호: DF184787

Windows Server 2008 SP2를 설치하면 시스템이 부팅되지 않거나 계속 재시 작될 수 있습니다. 이 문제는 iSCSI Boot Firmware Table 드라이버를 지원하 지 않는 네트워크 어댑터를 사용하는 iSCSI 장치에서 시스템을 부팅하도록 설정했기 때문에 발생합니다.

이 문제를 해결하려면 Microsoft 도움말 및 지원 웹 사이트 (support.microsoft.com)의 Microsoft 기술 자료 문서 952942에서 사용 가능한 핫픽스를 Server 2008의 오프라인 이미지에 설치한 다음 Server 2008 을 새로 설치하십시오.

## <span id="page-12-2"></span>두 개의 PERC 컨트롤러를 사용하여 설치하는 중 청색 화면

Dell 참조 번호: DF168481

청색 화면 오류는 에지 투 에지(Edge-to-Edge) 매체나 Dell 복구 매체를 사용 하여 PERC5 또는 PERC6 계열 RAID 어댑터가 포함된 Dell PowerEdge 서버 에 Microsoft Windows Server 2008 SP2를 설치하는 경우 발생할 수 있습니다.

청색 화면은 9, 10 또는 11세대 Dell PowerEdge 서버에서 설치할 때 나타날 수 있습니다.

이 문제를 해결하려면 Dell 지원 웹 사이트(support.dell.com)에서 최신 버전 의 PERC 드라이버를 다운로드하여 설치하십시오.

**<mark>◇ 주</mark>:** 필요한 최소 PERC 드라이버 버전은 2.23입니다.

## <span id="page-13-0"></span>msinfo32 보고서에서 NIC 제거가 업데이트되지 않음

Dell 참조 번호: 75097

작업 표시줄의 **하드웨어 안전하게 제거** 아이콘을 사용하여 NIC 프로세스를 중지할 경우 Microsoft System Information (msinfo32) 보고서에 변경 내용이 반영되지 않습니다. 직접 새로 고쳐도 NIC 상태가 변경되지 않습니다.

이는 Windows Server 2008 x86 Edition 운영 체제의 알려진 문제점입니다.

#### <span id="page-13-1"></span>RAID (Redundant Arrays of Inexpensive Disk) 볼륨을 두 개 이상 만들 경우 Windows Server 2008 SP2 운영 체제를 설치할 수 없음

Dell 참조 번호: 77442

시스템에 RAID 볼륨을 두 개 이상 만든 다음 Windows Server 2008 SP2 운영 체제를 설치하려고 하면 하드웨어로 인해 선택한 파티션으로 부팅하지 못할 수 있습니다. 문제가 발생할 경우 디스크 컨트롤러가 BIOS 활성 화되어 있는지 확인하십시오.

다음을 선택하면 Windows is unable to find system volume that meets its criteria for installation(설치 조건에 맞는 시 스템 볼륨을 찾을 수 없습니다)이라는 오류 메시지가 나타나고 운영 체제 설 치가 중지됩니다.

이 문제를 해결하려면 Windows Server 2008 운영 체제 설치 중에 하나의 RAID 볼륨을 제외하고 모두 제거하십시오.

주: RAID 볼륨이 둘 이상 있는 시스템에는 Windows Server 2008 SP2 운영 체제 를 설치할 수 없습니다.

#### <span id="page-13-2"></span>Java 를 로드할 때 XML 파일이 Internet Explorer 7.0 에서 열리지 않음

Dell 참조 번호: 168952

Windows Server 2008 SP2 운영 체제를 실행하는 시스템에서는Java를 로드할 때 XML 파일이 Internet Explorer 7.0에서 열리지 않습니다.이 문제는 특히 UTF (Unicode Transformation Format) 16으로 인코딩된 XML 파일에 나타납 니다. 하지만 UTF 8로 인코딩된 XML 파일은 문제 없이 열립니다.

이는 운영 체제의 보안 기능 때문이며 정상적으로 작동하는 것입니다.

#### <span id="page-14-0"></span>RSM (Removable Storage Media) 에 대한 아이콘의 작업 대기열 보기 에 세부 정보가 표시되지 않음

Dell 참조 번호: 147879

RSM에 대한 작업 대기열 보기를 클릭할 경우 큰 아이콘 보기, 작은 아이콘 보기, 자세히 보기 및 목록 보기에 아이콘을 설명하는 텍스트가 표시되지 않 습니다.

이는 Windows Server 2008 SP2 운영 체제의 알려진 문제점입니다.

#### <span id="page-14-1"></span>Windows Server 백업 도구를 사용하여 PowerVault*™* RD1000 이동식 디스크 드라이브에서 예약 백업을 수행할 수 없음

Dell 참조 번호: 168102

Windows Server 백업 도구를 사용하여 PowerVault RD1000 이동식 디스크 드 라이브에서 백업을 예약하려고 할 경우 No disks are available for use as a backup destination (백업 대상으로 사용 가능한 디스크가 없습니다)이라는 오류 메시지가 표시됩니다. 이는 Windows Server 2008 SP2 운영 체제에 PowerVault RD1000 디스크 드라이브가 이동식 드라이 브로 표시되기 때문입니다.

Windows Server 백업 도구는 이동식 장치에서의 백업 예약을 허용하지 않습니다. 하지만 Powervault RD1000 이동식 디스크 드라이브를 사용하여 한 번 백업 작업을 수행할 수 있습니다.

#### <span id="page-14-2"></span>이벤트 뷰어 로그에 부적합한 페이지 파일 크기에 대한 적색의 충돌 기호가 표시됨

Dell 참조 번호: 74185

Windows Server 2008 SP2 운영 체제 설치 중에 Microsoft 권장 파티션 크기를 선택하지 않을 경우 이벤트 뷰어에 페이지 파일 크기가 부적절함을 보고하 는 적색의 충돌 기호가 표시됩니다.

적색의 충돌 기호를 제거하려면 Windows Server 2008 SP2 운영 체제를 설치 하는 동안 Microsoft에서 권장하는 파티션 크기를 선택하십시오. 이벤트 뷰 어에서는 페이지 파일 크기에 대한 오류를 표시하지 않습니다.

#### 중요 정보 | 15

#### <span id="page-15-0"></span>시스템 정보 화면에 Windows Server Core 의 네트워크 정보가 표시 되지 않음

Dell 참조 번호: 76977

Windows Server Core에서 네트워크 정보를 확인하기 위해 systeminfo 명 령을 실행할 경우 사용 불가를 표시하는 N/A 값이 반환됩니다. Windows Server 2008 SP2 운영 체제 전체 버전에서 systeminfo를 실행할 경우 동일 한 문제가 발생합니다.

이는 Windows Server Core의 알려진 문제점입니다. 문제를 해결하려면 네트 워크 포트 명령 프롬프트에 ipconfig -all 을 입력하십시오.

#### <span id="page-15-1"></span>Dell IT Assistant 에 Windows Server 2008 SP2 운영 체제용 네트워크 어댑터 드라이버 파일에 대한 전체 경로가 표시되지 않음

Dell 참조 번호: 62704

Dell IT Assistant에서 도구 → 사용자 기본 설정 → 세부사항으로 이동한 다 음 SNMP → Intel NIC → GenericadaptersdriversAttrtable을 선택할 경우 NIC (Network Interface Card)에 대한 어댑터 드라이버 경로가 완전히 표시되 지 않습니다. 전체 드라이버 경로가 잘립니다.

이는 표면적인 문제일 뿐이며 기능에 영향을 주지는 않습니다. 속성 표는 계 속 표시됩니다.

### <span id="page-15-2"></span>Dell 39320A SCSI Ultra320 Lead 컨트롤러 카드에 연결하면 장치 관리 자에 Dell PowerVault 124T DLT VS160 자동로드기가 표시되지 않음

Dell 참조 번호: 145111

Dell 39320A SCSI (Small Computer System Interface) 컨트롤러 카드에 Dell PowerVault 124T DLT VS160 자동로드기를 연결하면 장치 관리자 화면에 자 동로드기가 표시되지 않지만 백업은 수행할 수 습니다. 그러나 BIOS 화면에 는 장치 목록이 나타납니다.

이는 표면적인 문제입니다. 문제를 해결하려면 타사 백업 소프트웨어를 설 치하십시오.

#### <span id="page-16-0"></span>Windows Server 2008 SP2 운영 체제를 실행하는 시스템에서 Dell IT Assistant 8.2 에 로그인할 수 없음

Dell 참조 번호: 189345

Windows Server 2008 SP2 운영 체제를 실행하는 시스템에서 Internet Explorer 7.0을 사용하여 Dell IT Assistant에 로그인할 때 HTTPS 오류가 표시 될 수 있습니다.

이는 간헐적으로 발생하는 문제입니다. 이 문제를 해결하려면 Internet Explorer의 신뢰할 수 있는 사이트 목록에 Dell IT Assistant를 추가하십시오.

## <span id="page-16-1"></span>처음 복구하려고 시도하는 도중 Windows NT*®* 백업 복구 유틸리티 가 간헐적으로 실행되지 않음

Dell 참조 번호: 191438

Windows NT 백업 복원 유틸리티를 처음 실행할 경우 복원이 실패하고 "C: is not responding."(C:가 응답하지 않습니다).라는 오류 메시지 가 표시될 수 있습니다. 그러나 데이터가 손실되지는 않고 유틸리티를 두 번 째 실행하면 시스템 백업 및 복원을 성공적으로 수행할 수 있습니다. 이 오류는 임의로 발생합니다.

#### <span id="page-16-2"></span>PowerVault RD1000 이동식 저장 매체가 Free ( 비어 있음 ) 범주에 있 을 경우 RSM (Removable Storage Manager) 에 오류 메시지가 표시됨

Dell 참조 번호: 195981

RSM에서 백업용으로 Free (비어 있음) 범주에 있는 PowerVault RD1000 이동식 저장 매체를 옮길 경우 Could Not Write to Media (매체에 쓸 수 없음)라는 오류 메시지가 나타납니다. 그러나 free 명령이 작동하여 백업 이 성공적으로 수행됩니다.

#### <span id="page-17-0"></span>Dell PowerEdge T605 시스템 (BIOS 개정판 0.2.4 포함 ) 및 펌웨어 버전 78 을 실행하는 PERC 6i 컨트롤러 카드는 재부팅할 때마다 시스템 이벤트 로그를 생성함

Dell 참조 번호: 177892

0.2.4 BIOS 개정판 및 펌웨어 버전 78을 실행하는 Dell PERC 6i 컨트롤러 카 드를 사용하는 Dell PowerEdge T605 시스템의 경우 시스템 이벤트 로그에 OEM 이벤트 데이터 기록 오류가 여러 번 표시될 수 있습니다.

이는 Windows Server 2008 SP2 운영 체제의 알려진 문제점입니다.

#### <span id="page-17-1"></span>기본적으로 클러스터 이벤트 로그는 시간 순서로 표시되지 않음

Dell 참조 번호: 141322

클러스터 이벤트를 쿼리할 경우 이벤트가 시간 순으로 정렬되지 않습니다. 따라서 로그를 스크롤하여 현재의 모든 오류를 찾아야 합니다.

Microsoft에는 이 문제에 대한 해결책이 있습니다. 자세한 내용은 Microsoft 지원 사이트(support.microsoft.com)를 참조하십시오.

#### <span id="page-17-2"></span>서버에 표시되는 iSCSI LUN (IBFT 를 사용하여 연결 ) 이 있을 경우 Windows Server 2008 x86 및 x64 Edition 운영 체제가 DVD 매체에서 로 컬 하드 드라이브로 설치되지 않음

Dell 참조 번호: 163289

시스템에 표시되는 iSCSI LUN이 있을 경우 Windows Server 2008 x86 또는 x64 Edition 운영 체제가 DVD 매체에서 로컬 SATA 하드 드라이브로 설치되 지 않습니다.

이는 Windows Server 2008 SP2 운영 체제의 알려진 문제점입니다.

#### <span id="page-17-3"></span>PowerEdge 6600 및 6650 시스템의 장치 관리자에서 ATA 채널에 대한 노란색 충돌 기호가 표시됨

Dell 결함: 46691

채널에 문제가 없어도 Dell PowerEdge 6600 및 6650 시스템의 장치 관리자에 ATA 채널 1에 대해 노란색 충돌 기호가 표시됩니다.

이는 표면적인 문제일 뿐이며 기능에 영향을 주지는 않습니다. 노란색의 충 돌 기호를 제거하려면 Microsoft 지원 사이트(support.microsoft.com)에서 패 치를 다운로드하십시오.

18 중요 정보

#### <span id="page-18-0"></span>특정 DVD ROM 드라이브에서 Dell PowerEdge 2650 및 4600 시스템에 Microsoft Windows Server 2008 운영 체제를 설치하지 못함

특정 DVD ROM 드라이브에서 Dell PowerEdge 2650 및 4600 시스템에 Microsoft Windows Server 2008 SP2 운영 체제를 설치하려고 하면 광학 드라 이브의 타이밍 문제로 인해 설치가 실패합니다. DVD ROM 드라이브가 ATA (Advanced Technology Attachment) 명령에 제시간에 응답하지 않아 시스템 에서 또 다른 명령을 보내게 합니다. 운영 체제에서 이 최신 시스템 명령을 DVD ROM 드라이브 출력으로 가정하므로 설치가 실패합니다.

PowerEdge 2650 및 4600 시스템용으로 권장되는 DVD ROM 드라이브에는 이러한 문제가 나타나지 않습니다. 부품 번호가 다음과 같은 광학 드라이브 에서 운영 체제를 설치할 수 있습니다.

- $\bullet$  11255
- $2M451$
- $6R382$
- 9T494
- $\bullet$  FG219
- MI689

■ 주: 광학 드라이브의 부품 번호는 드라이브의 바코드 스티커에 있습니다.

## <span id="page-18-1"></span>최대 절전 모드에서 처음 재시작할 때 Windows 오류 복구 화면이 표시됨

Dell 참조 번호: 144905

최대 절전 모드에서 처음으로 재시작하면 Windows Server 2008 SP2 운영 체 제가 설치되어 있는 Dell PowerEdge 시스템에서 로그인 화면 대신 부팅 옵션 과 함께 Windows **오류 복구** 대화 상자가 표시됩니다.

#### <span id="page-19-0"></span>Windows 관리 그룹의 구성원이 그룹 권한을 상속하지 않음

Dell 참조 번호: 88971

Windows Server 2008 SP2 운영 체제의 관리 그룹에는 기본적으로 COM 보안 에 대한 원격 활성화 권한 및 WMI (Windows Management Instrumentation) 루트에 대한 **워격으로부터 사용 가능** 권한이 있습니다. 그러나 관리자 계정 만 기본 권한을 상속합니다. 관리 그룹의 다른 구성원이 WMI 및 COM에 완 전히 액세스하려면 특정 권한이 필요합니다.

이 문제를 해결하려면 다음 절차를 수행하여 관리 그룹의 구성원에게 액세 스 권한을 부여하십시오.

- 서버 시스템에서 DCOM에 대해 **워격 활성화**를 활성화합니다.
- 서버 시스템에서 WMI에 대해 원격으로부터 사용 가능을 활성화합 니다.

#### <span id="page-19-1"></span>slsvc.exe 프로세스 실행 중 Microsoft Application Verifier 3.1 에 소프 트웨어 라이센스 오류 표시

Dell 참조 번호: 69097

활성화된 운영 체제가 있는 시스템에서 slsvc.exe (소프트웨어 라이센스 서 비스) 프로세스에 대해 Microsoft Application Verifier 3.1을 실행하면 소프트 웨어 라이센스 서비스에서 라이센스가 변조되었다고 보고했습니다라는 오 류가 표시됩니다.

다음 단계를 수행하여 응용프로그램 목록에서 slsvc.exe를 제거하십시오.

- 1 안전 모드로 시스템에 로그인합니다.
- 2 Microsoft Application Verifier를 실행합니다.
- 3 응용프로그램 목록에서 slsvc.exe가 제거되었는지 확인합니다.
- 4 시스템을 재부팅합니다.

#### <span id="page-20-0"></span>DFU (Dell Firmware Update Utility) DOS 프로그램으로 펌웨어 경로를 끌어다 놓을 수 없음

Dell 참조 번호: 119616

DFU DOS 프로그램을 사용하여 펌웨어를 업그레이드하면 DFU 경로에 펌 웨어 경로를 끌어다 놓을 수 없습니다. 대신, 전체 장치 펌웨어 경로를 입력해 야 합니다.

예: C:\Dell\Firmware\AEIOU.FW.

경로가 올바르게 입력되지 않으면 유틸리티가 입력된 경로에서 펌웨어 파일 을 찾으려고 하기 때문에 업그레이드가 실패합니다.

이 문제를 해결하려면 **시작 → 실행**을 클릭한 다음 해당 파일을 실행 박스로 드래그합니다. 이 방법은 파일의 전체 경로를 표시하므로 경로를 올바르게 입 력할 수 있습니다.

#### <span id="page-20-1"></span>장치 관리자를 검색할 때 Windows 레지스트리에서 테잎 장치 펌웨 어 버전이 업데이트되지 않음

Dell 참조 번호: 99240

테잎 디바이스 펌웨어가 깜박거리고 나면 테잎 디바이스 하드웨어 세부사항 화면과 Windows 레지스트리에 이전 펌웨어 버전이 계속 표시됩니다. 하지만 펌웨어 유틸리티(TapeRx, AppleTalk, DUP's 등)에는 최신 펌웨어 버전이 표시 됩니다.

이 문제를 해결하려면 시스템을 재부팅하여 최신 펌웨어 버전을 표시해야 합니다. 새 펌웨어 버전이 표시되도록 **장치 관리자** 화면으로 이동하여 하드 웨어를 재검색할 수도 있습니다.

#### <span id="page-20-2"></span>가상 플로피 드라이브가 Windows Server 백업 도구의 대상 위치로 표시됨

Dell 참조 번호: 120261

Windows Server 2008 SP2 운영 체제는 가상 플로피 드라이브를 이동식 USB 매체로 보고하고 Windows Server 백업 도구에서도 백업용 이동식 매체 장치 로 나열합니다. 따라서 가상 플로피 드라이브는 백업용 매체 옵션 중 하나로 표시됩니다.

<mark>∅ 주:</mark> 가상 플로피 드라이브는 백업하지 않는 것이 좋습니다.

#### 중요 정보 | 21

다음 명령을 사용하여 Windows Server 백업 도구에 대한 대상 위치 목록에서 가상 플로피 드라이브를 제거하십시오.

원격 Racadm:

racadm -r <ipaddress> -u <user name> -p <password> config -g cfgRacVirtual –o cfgVirMediaFloppyEmulation 1

로컬 Racadm:

racadm config -g cfgRacVirtual –o cfgVirMediaFloppyEmulation 1

기본값: cfgVirMediaFloppyEmulation 0

이렇게 하면 가상 플로피 드라이브의 기본 동작이 USB 기반의 플로피 드라 이브 대신 일반 플로피 드라이브를 에뮬레이트하도록 변경되며 Windows Server 백업 도구에 백업 옵션으로 표시되지 않습니다.

#### <span id="page-21-0"></span>디스크 관리 화면에서 디스크 번호 할당 불일치

Dell 참조 번호: 139206

Windows Server 2008 SP2 운영 체제를 설치한 후 디스크 번호가 디스크 관리 화면에 잘못 표시됩니다.

예를 들어 Windows Server 설치를 위해 디스크 1을 선택하는 경우 설치 완료 후 자치 과리 화면에 C 파티션이 디스크 1이 아닌 디스크 3에 만들어 진 것으 로 표시될 수 있습니다.

디스크 번호 할당 불일치 문제는 시스템을 재시작하거나 Windows Server 매 체를 통해 시스템을 부팅할 때마다 발생합니다.

이는 Windows Server 2008 SP2 운영 체제의 알려진 문제점입니다.

#### <span id="page-21-1"></span>하드 드라이브의 암호를 해독하는 동안 암호 해독 상태 표시줄에 정 확한 상태가 표시되지 않음

Dell 참조 번호: 163532

Bitlocker를 끄고 하드 드라이브의 암호를 해독하면 Bitlocker 창 뒤에 상태 표 시줄이 나타납니다. 상태 표시줄에 9-20% 증가가 표시되면 상태 표시줄이 사 라지고 Decryption of C: is complete(C: 암호 해독이 완료되었습 니다)라는 메시지가 표시됩니다.

#### <span id="page-22-0"></span>ProStor 소프트웨어가 설치되어 있지 않을 경우 파일 전송 중에 PowerVault RD1000 이동식 디스크 드라이브에서 카트리지가 즉시 배 출됨

Dell 참조 번호: 80327

시스템에 ProStor 소프트웨어가 설치되어 있지 않은 경우 파일 전송이 진행되 는 동안 PowerVault RD1000 이동식 디스크의 배출 단추를 누르면 카트리지가 즉시 배출되어 파일 전송이 중지됩니다. 이 때문에 파일 시스템이 손상될 수 있습니다. 이는 Windows Server 2008 SP2 운영 체제의 알려진 문제점입니다.

#### <span id="page-22-1"></span>Windows Server 2008 운영 체제에서 테잎 장치 제조업체 이름이 백분 율 기호로 표시됨

Dell 참조 번호: 140654

장치 속성 탭에서 일부 테잎 드라이브의 제조업체 이름이 백분율 기호로 표 시됩니다.

이는 Windows Server 2008 SP2 운영 체제의 알려진 문제점입니다. 이는 표면 적인 문제일 뿐이며 기능에 영향을 주지는 않습니다.

#### <span id="page-22-2"></span>OpenManage Server Assistant 5.4 에서 팝업 NTLM (NT LAN Manager) 인증 실패

Dell 참조 번호: 94201

Windows Server 2008 SP2 운영 체제를 실행하는 시스템의 OpenManage Server Administrator 5.4에서 팝업 NTLM 인증이 실패합니다. 이 문제를 해결 하려면 NTLM 대화상자에서 **취소**를 클릭하고 브라우저에서 로그인합니다.

### <span id="page-22-3"></span>RAID 1로 미리 구성된 SCSI 디스크가 내장된 Dell 시스템에 Windows Server 2008 운영 체제를 설치할 수 없음

Dell 참조 번호: 102680

SCSI 컨트롤러에 연결된 RAID 1로 미리 구성된 SCSI 디스크에 Windows Server 2008 SP2 운영 체제를 설치하는 경우 다음 오류 메시지가 표시됩니다. 설치 조건에 맞는 시스템 볼륨을 찾을 수 없습니다. 디스크 컨트롤러가 BIOS 활성화되어 있는지 확인하십시오.

문제를 해결하려면 파티션을 삭제하고, 새 파티션을 생성한 다음 시스템을 재시작하십시오.

#### 중요 정보 | 23

#### <span id="page-23-0"></span>Dell PowerEdge 6650, 2650, 4600 및 6600 시스템에 Broadcom Ethernet 컨트롤러용 기본 드라이버가 없음

Dell 참조 번호: 141791

Windows Server 2008 운영 체제에는 PowerEdge 6650, 2650, 4600 및 6600 시 스템용 Broadcom Ethernet 컨트롤러에 대한 기본 드라이버가 없습니다.

이는 Windows Server 2008 SP2 운영 체제의 알려진 문제점입니다. Dell 지원 웹 사이트(support.dell.com)에서 드라이버를 다운로드하거나 Common Deployment 유틸리티를 사용하여 드라이버를 설치해야 합니다.

## <span id="page-23-1"></span>여러 볼륨에서 하나의 볼륨을 생성할 수 없음

Dell 참조 번호: 131082

두 개 이상의 볼륨을 축소하고 묶어 하나의 새 볼륨으로 만들 수 없습니다. 그러나 원래 축소되어 있던 볼륨 수와 동일한 수의 볼륨을 만들 수는 있습 니다.

이는 정상적인 동작입니다.

#### <span id="page-23-2"></span>WER 서비스가 시작되지 않으면 Problem Reporting History ( 문제 보 고 내역 ) 에 응용프로그램 충돌이 표시됨

Dell 참조 번호: 116981

WER(Windows 오류 보고) 서비스가 시작되지 않으면 Problem Reporting History (문제 보고 내역)에 응용프로그램 충돌이 표시됩니다. WER 서비스 가 기본적으로 비활성화되어 있는 안전 모드로 로그인하면 보고서에 이 문제 가 기록될 수 있습니다. 이 문제는 Windows Server x86 및 x64 Edition에 모두 나타납니다.

#### <span id="page-24-0"></span>원격 MMC (Microsoft Management Console) 에서 장치 관리자 및 디 스크 관리에 액세스할 수 없음

Dell 참조 번호: 56675 및 106121

클라이언트 MMC에서 **장치 관리자** 탭 또는 **디스크 관리** 콘솔에 액세스하려 고 하면 열리지 않습니다. 이 문제는 결함이 아니라 운영 체제 본래의 설계 방 식입니다. 대신 터미널 서비스를 사용하여 볼륨을 관리할 수 있습니다.

이 문제를 해결하려면 Windows Server Core가 설치된 시스템에서 다음 단계 를 수행하여 **장치 관리자**에 액세스하십시오.

- 1 다음 명령을 실행하여 시스템에서 방화벽 관리 예외를 활성화합니다. netsh advfirewall set currentprofile settings remotemanagement enable
- 2 다음 명령을 실행하여 원격 방화벽 관리를 활성화합니다. netsh firewall set service remoteadmin enable
- 3 다음 명령을 실행하여 클라이언트 시스템에서 cmdkey 명령을 사용하여 원격 자격 증명을 설정합니다. cmdkey /add:<servername> /user:<username> /pass:<password>(암호에 대해 표시되는 /pass switch 생략)
- 4 다음 단계를 수행하여 시스템에서 PnP 인터페이스에 대한 워격 액세스 허용을 활성화합니다.
	- a MMC 를 실행하고 그룹 정책 개체 편집기를 추가합니다.
	- **b** 워격 시스템에 연결합니다 . 로컬 컴퓨터 정책 → 컴퓨터 구성 → 관리 템플릿 → 시스템 → 장치 설치를 클릭하고 PnP 인터페이스 **에 대한 워격 액세스 허용**을 활성화합니다.

5 시스템을 재시작합니다.

원격 MMC를 통해 디스크 관리를 활성화하려면 Server Core 시스템에서 다 음 명령을 실행하십시오.

netsh advfirewall set currentprofile settings remotemanagement enable

netsh firewall set service remoteadmin enable

netsh advfirewall firewall set rule group="Remote Volume Management" new enable=yes

#### <span id="page-25-0"></span>Server Core 시스템에 로그인할 때 사용하는 계정과 다른 계정으로 Server Core 에서 다른 시스템으로 드라이브를 할당할 수 없음

Dell 참조 번호: 86770

Windows Server 2008 SP2의 Server Core 버전에서 실행되는 시스템에서 Server Core 상자에 로그인할 때 사용하는 계정과 다른 관리자 계정 이름 및 암호로 net use 명령을 사용하여 원격 서버에 드라이브를 매핑하려고 할 경우 액세스 거부 및 잘못된 암호 경고 메시지가 표시됩니다.

이 문제를 해결하려면 다음 단계를 수행하십시오.

1 Windows 레지스트리에서 다음 DWORD 값을 1로 설정하십시오. HKLM\SOFTWARE\Microsoft\Windows\CurrentVersion\Po licies\system\LocalAccountTokenFilterPolicy

0 및 1의 설정은 아래와 같습니다. 0饑脚拷도토큰 구성(원격 UAC 사용) 1綺贊, 처리된 토큰 구성(원격 UAC 사용 안함)

2 Server Core 시스템에서 net use 명령을 사용하여 관리자로 로그인합 니다.

#### <span id="page-25-1"></span>원격 서버를 통해 설치하는 동안 WDS (Windows 배포 서비스 ) 서버 에 운영 체제 이미지의 빌드 번호 및 언어 문자열이 표시되지 않음

Dell 참조 번호: 72794

원격 서버를 WDS로 부팅하여 Windows Server 2008 SP2 운영 체제를 설치할 때 WDS 서버에서 사용 가능한 이미지에 기반한 운영 체제를 선택할 수 있습 니다. 현재 빌드 번호는 WDS 서버에서 표시되지 않습니다. 따라서 운영 체 제 이미지를 고유하게 식별할 수 없습니다.

이 문제를 해결하려면 빌드를 이름을 원하는 대로 바꾸어야 합니다.

#### <span id="page-26-0"></span>터미널 서비스 관리자에 올바른 연결 상태가 반영되지 않음

Dell 참조 번호: 78277

PowerEdge 시스템에서 터미널 서비스 관리자를 실행하는 동안 서비스 관리 자에 연결된 서버 시스템의 연결을 물리적으로 해제해도 서버가 계속 목록 에 표시되며 화면을 새로 고친 후에도 목록에 남아 있습니다.

목록에서 서버 이름을 제거하려면 서버 시스템을 그룹에서 수동으로 제거해 야 합니다. 이는 Windows Server 2008 SP2 운영 체제의 알려진 문제점입니다.

#### <span id="page-26-1"></span>다중 경로 또는 다중 호스트 구성에서 재설정을 실행하는 경우 I/O 요청 시간이 초과됨

Dell 참조 번호: 139251

다중 경로 또는 다중 호스트 구성일 경우 특정 경로/호스트에서 I/O 요청을 전송하는 동안 다른 경로/호스트에서 재설정을 실행하면 요청이 수행되지 않을 수 있습니다. 이 경로/호스트에서 발행된 다음 I/O는 다음 검사 조건과 함께 반환됩니다.

#### 단위 주의(ASC/ASCQ = 29h/00h).

Storport에 Unit Attention (단위 주의) 메시지가 수신되면 진행 중인 I/O 요청 이 수행되지 않았으므로 중단하고 재시도해야 함을 인식해야 합니다. 대신 진행 중인 I/O의 시간이 초과됩니다.

이는 Windows Server 2008 SP2 운영 체제의 알려진 문제점입니다.

#### <span id="page-26-2"></span>실수로 클러스터 노드를 종료하여 클러스터가 종료됨

#### Dell 참조 번호: 141340

서버 관리자에서 **시작 → 종료**를 사용하여 클러스터 서비스(MSCS)를 중지 하거나 노드를 종료하는 경우 경고 메시지가 표시되지 않습니다. 하지만 전 체 클러스터가 중지됩니다.

#### <span id="page-27-0"></span>Windows Server 2008 장치 관리자에서 프로세서 속도가 올바르게 표 시되지 않음

Dell 참조 번호: 148587

PowerEdge M600 시스템에 1.6GHz Intel® Xeon® 5100 시리<sup>즈</sup> 프로세서가 <sup>설</sup> 치되어 있는 경우 Windows Server 2008 SP2 운영 체제에서 **장치 관리자** 창의 프로세서 탭에 다음 정보가 표시됩니다.

BIOS Setup에 표시된 대로 첫 번째 코어와 두 번째 코어 모두에 대해 1.60GHz에서 5110 대신 첫 번째 코어는2.33GHz에서 5140, 두 번째 코어는 3.00GHz에서 5160.

이 문제는 의도적입니다. 서로 다른 주파수의 프로세서를 사용하는 것은 잘 못된 구성입니다. 자세한 내용은 Microsoft 지원 웹 사이트 (support.microsoft.com)의 Microsoft 기술 자료 문서 912437을 참조하십시오.

### <span id="page-27-1"></span>USB 2.0 케이블을 사용하는 경우 Windows Server 2008 디버깅이 작동 하지 않음

Dell 참조 번호: 71157

USB 2.0 케이블을 사용하여 Windows Server SP2 2008 운영 체제를 디버깅하 려고 할 경우 호스트가 WinDbg를 통해 대상에 연결할 수 없습니다.

이 문제를 해결하려면 직렬 케이블 또는 firewire를 사용하여 디버깅을 수행 하십시오.

#### <span id="page-27-2"></span>이전 BIOS 에서 드라이버를 수동으로 로드한 다음 BIOS 를 업그레이 드하면 장치 관리자에 IPMI(Intelligent Platform Management Interface) 드라이버가 두 번 표시됨

Dell 참조 번호: 99564

이전 BIOS에서 IPMI 드라이버를 로드한 다음 BIOS를 최신 버전으로 업그레 이드하는 경우 이전 드라이버가 **장치 관리자** 화면에 계속 표시됩니다. 또한 장치 관리자에 충돌이 없더라도 드라이버의 이전 인스턴스에는 리소스 탭이 나타나지 않습니다.

#### <span id="page-28-0"></span>Windows 명령줄 및 Windows GUI 의 그룹에 잘못된 FailoverThreshold 값이 표시됨

Dell 참조 번호: 174983

2 노드 Windows 2008 Server SP2 운영 체제의 장애 조치 클러스터에서 기본 FailoverThreshold 값이 Windows 명령줄에 0XFFFFFFFF로 표시됩니다.

장애 조치 클러스터 관리 GUI에서 FailoverThreshold 값이 2로 표시됩니다.

 $\mathcal{U}$  주: cluster group /prop 명령을 사용하여 FailoverThreshold 값을 가져옵 니다.

기본값은 실제로 (N-1)이며, 여기서 N은 클러스터의 노드 수입니다. 따라서 이 경우 이 속성의 값은 1로 표시되어야 합니다.

이는 Windows Server 2008 SP2 운영 체제의 알려진 문제점입니다.

## <span id="page-28-1"></span>내 컴퓨터에서 USB 키가 입력되지 않을 수 있음

Dell 참조 번호: 142182

USB 드라이브가 내 컥퓨터 창에 표시되지 않을 수 있습니다. 그러나 시스템 트레이에서 연결된 USB 매체를 제거하는 아이콘을 볼 수 있습니다. USB 드라이브가 표시되도록 문제를 해결하려면 다음 단계를 수행하십시오.

- 1 서버 관리자 → 디스크 관리 →USB Mass Media로 이동합니다. USB 키를 마우스 오른쪽 단추로 클릭하고 열기를 선택합니다.
- 2 내 컴퓨터 아래에 USB 매체가 표시됩니다.

#### <span id="page-28-2"></span>인증이 필요한 프록시를 사용하여 Server Core 를 온라인으로 활성 화할 수 없음

Dell 참조 번호: 87644

인증이 필요한 프록시를 사용하여 Server Core 시스템을 활성화하려는 경우 다음 오류 메시지가 표시됩니다.

The command line "slmgr.vbs -ato" is generating a "A connection with the server could not be established" (명령줄 "slmgr.vbs -ato"가 "서버에 연결할 수 없습니다" 메시지 를 생성합니다)

이 문제를 해결하려면 TechCenter 웹 사이트 (technet.microsoft.com/enus/library/cc753802.aspx)에서 Windows Server 2008 Step-By-Step Guide(Windows Server 2008 단계별 지침서)의 Server Core Installation Option (Server Core 설치 옵션)을 참조하십시오.

#### <span id="page-29-0"></span>OSLOADER 에 대해 Windows 사전 설치 환경 (WinPE) 을 활성화하면 시스템 속성 창이 나타남

Dell 참조 번호: 72440

BCD에서 OSLOADER에 대해 WinPE를 ON으로 설정하면 다음 번 재부팅 시 **시스템 속성** 창이 표시됩니다.

이는 Windows Server 2008 SP2 운영 체제의 알려진 문제점입니다.

 $\mathbb Z$  주: 정확한 명령은 WinPE=Yes입니다. WinPE=ON은 잘못된 명령입니다.

#### <span id="page-29-1"></span>WinPE 를 부팅하도록 BCDedit 를 설정한 후 시스템에서 WinPE 를 부 팅하지 않음

Dell 참조 번호: 72445

BCDedit 설명서에 따르면 BCD에 플래그를 설정하여 WinPE를 부팅하도록 시 스템을 구성할 수 있습니다. 그러나 BCD를 구성하고 시스템을 재시작하면 시 스템에서 WinPE를 자동으로 부팅하지 못합니다.

다음 단계에 따라 Windows Server 2008 운영 체제와 RAM 디스크를 통한 WinPE를 이중 부팅하십시오. 일부 수정 버전의 경우 WinPE 부팅이 WIN 부 팅이 아니라 플랫 파일 부팅으로 변경될 수 있습니다.

시스템 구성

- 파티션: 유틸리티 파티션(숨김) 및 운영 체제(C:\)
- WinPE 위치: C:\sources\boot.wim (RAM 디스크로 부팅하는 WIM 형식 에서는 플랫 파일 형식일 수 있음)
- 우영 체제 위치· C:\

단계:

- 1 Windows Server 2008 설치 매체에서 boot\boot.sdi를 C:\boot (Windows 탐색기에서 기본적으로 이 폴더는 숨겨져 있음)로 복사합니다.
- 2 다음 명령 집합을 사용하여 BCD 저장소에서 ramdiskoptions 개체를 만 듭니다. ptions} /d "Ramdisk options" bcdedit /set {ramdiskoptions} ramdisksdidevice partition=c: bcdedit /set {ramdiskoptions} ramdisksdipath \boot\boot.sdi 문자열 {ramdiskoptions}는 개체의 GUID (전역 고유 식별자)로 잘 알려진 이름입니다.
- <span id="page-30-1"></span>3 다음 명령을 사용하여 새로운 부팅 항목을 만듭니다. bcdedit -create /d "Windows PE boot" /application OSLOADER 이 항목은 WINPE로 부팅하기 위한 옵션을 제공합니다.
- 4 3[단](#page-30-1)계 에서는 새로 만들어진 부팅 항목과 관련된 GUID를 반환합니다. 나머지 예에서는 이를 NewGUID라고 합니다. 다음 명령 집합을 실행하 여 부팅 항목을 구성하십시오. bcdedit /set {NewGUID} device ramdisk= [c:]\sources\boot.wim, {ramdiskoptions} bcdedit /set {NewGUID} path \windows\system32\boot\winload.exe bcdedit /set {NewGUID} osdevice ramdisk= [c:]\sources\boot.wim,{ramdiskoptions} bcdedit /set {NewGUID} systemroot \windows bcdedit /set {NewGUID} winpe yes bcdedit /set {NewGUID} detecthal yes bcdedit /displayorder {NewGUID} /addlast
- 5 이제 시스템을 시작할 때 추가 부팅 옵션인 Windows PE boot(Windows PE 부팅)가 표시되므로 c:\sources\boot.wim에서 부 팅하는 데 사용할 수 있습니다.

#### <span id="page-30-0"></span>PowerEdge 시스템에 Windows Server 2008 운영 체제를 설치하는 동 안 " 디스크 꽉 참 " 드라이브가 목록에 표시되지 않음

Dell 참조 번호: 139139

Windows Server 2008 SP2 운영 체제 설치 중 GUI 부분에서 초기화되지 않은 "디스크 꽉 참" 드라이브가 목록에 표시되지 않습니다. 그러나 DiskPart 유틸 리티를 사용하는 경우 디스크를 볼 수 있습니다.

이 문제를 해결하려면 DiskPart를 사용하여 디스크를 분할하여 설치 중에 디 스크가 보이도록 해야 합니다.

#### 32 | 중요 정보